## **APPENDIX F4**

## **MONTHLY UTILIZATION -- TREATMENT**

Funded providers are required to report their utilization or performance data on a monthly basis. The Nevada Health Information Provider Performance System (NHIPPS) automatically captures this data, referred to as units of service, in a variety of ways. Units of service are collected as follows:

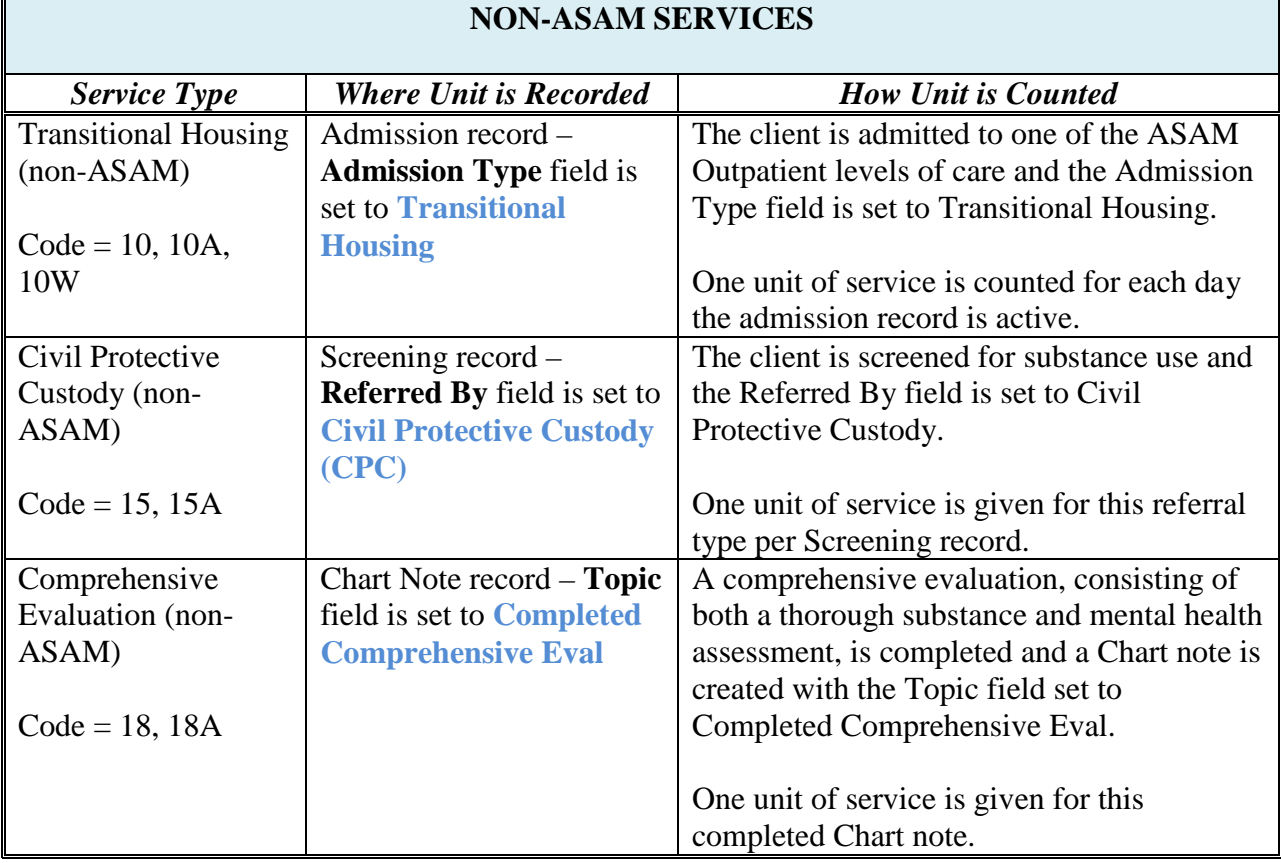

*Continued on next page*

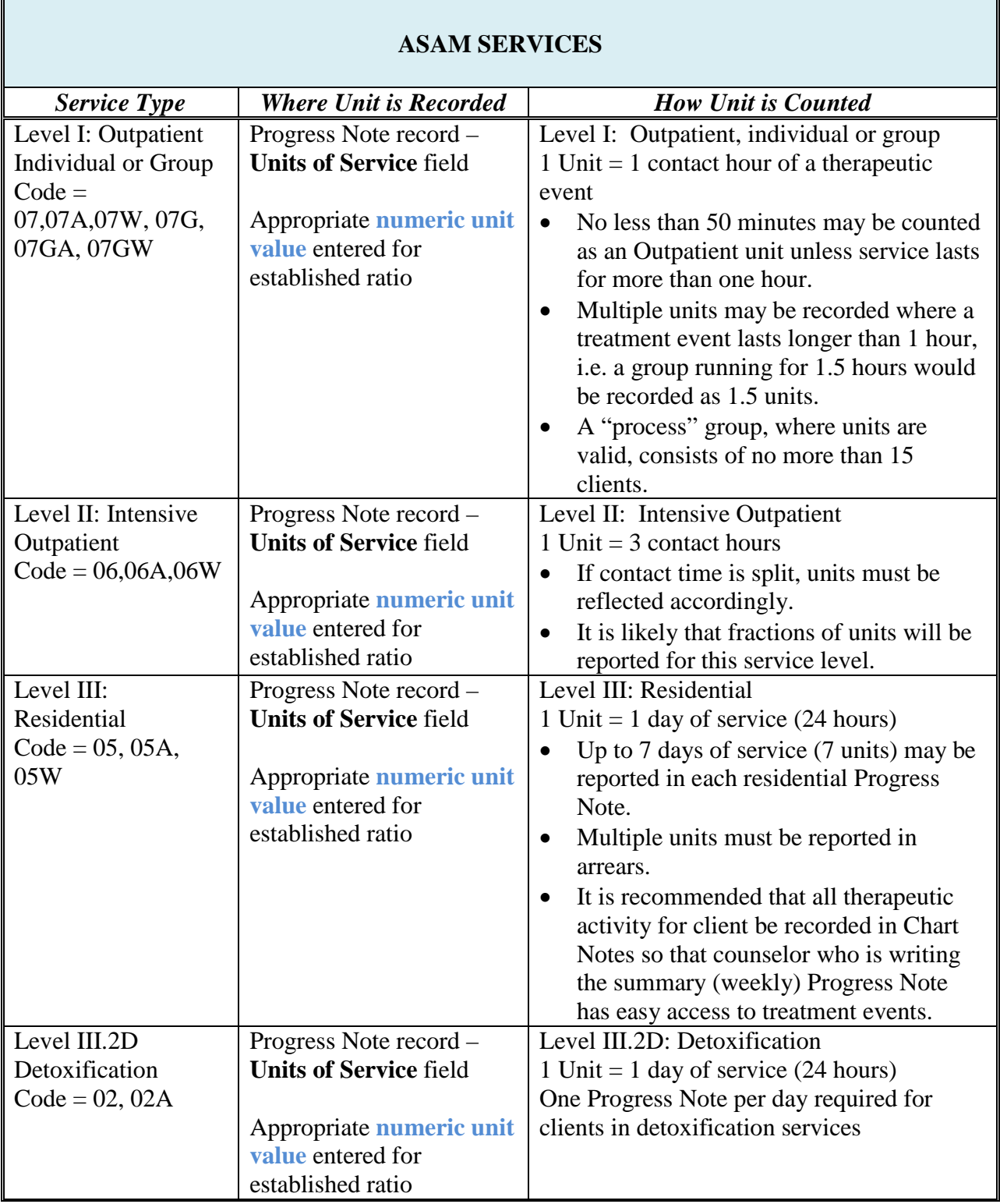

## **General:**

Each grant awarded to a provider has a Scope of Work (SOW) associated with it. A SOW is a forecast of the services that will be performed throughout the grant year. SOWs are entered into the NHIPPS system by treatment location. If a provider has multiple treatment locations, a SOW will be entered for each location. The SOW indicates which service levels will be performed at that location, and how many clients will be served and units of service delivered for each particular service level.

Within each grant record, there is a utility to run the Monthly Utilization (MU) report. If properly entered, units of service are automatically calculated and displayed in the MU report. The MU report can be viewed by location and saved at the higher administrative or provider Business Level. It is **important** that records where units are captured be entered accurately and in a timely fashion so that all services provided are included in the monthly, quarterly and yearly totals. These calculated units of service delivered will be compared to the SOW, or forecast, when making future funding decisions.

## **MU Reporting Requirements:**

The MU report is run by the provider every month for each grant. Ideally, the MU report should be run and reviewed before the reimbursement request is submitted so the provider management staff can monitor their performance statistics and address any deficiencies noted before the next reporting period.

At the latest, the MU report should be submitted by the  $15<sup>th</sup>$  of each month following the report month. For example, the report for January, 2009 should be submitted no later than February 15, 2009.

The data in the MU report is also used for the monthly MHDS Operations Review report, which is created toward the end of every month. If it is discovered that a provider has not run the MU Report for a given month by the time the Operations Review report is due to be created, SAPTA will create and save any missing MU reports. If a provider needs to re-submit a MU report that has already been created, they can contact SAPTA and request that the current report be deleted.

#### **Accessing and Running the MU Report:**

Access to the MU report is located on the Grant Information screen in NHIPPS (Fig 1).

- 1. From the Business Office menu, select Grant Information.
- 2. Open the correct grant and click on the Monthly Utilization button. You will see a summary screen, the Utilization Summary List, which contains any reports that have already been run, and the option to run a new report (Fig. 2).
- 3. Click on the Execute Utilization Summary button to open a new report. Once this report is open, select the appropriate month and key the appropriate year in the respective fields, then click the Execute button (Fig. 3).
- 4. The system will generate an online report with performance data and the SOW for the grant (Fig 4). You must save this report in order for it to remain in the Summary List screen.

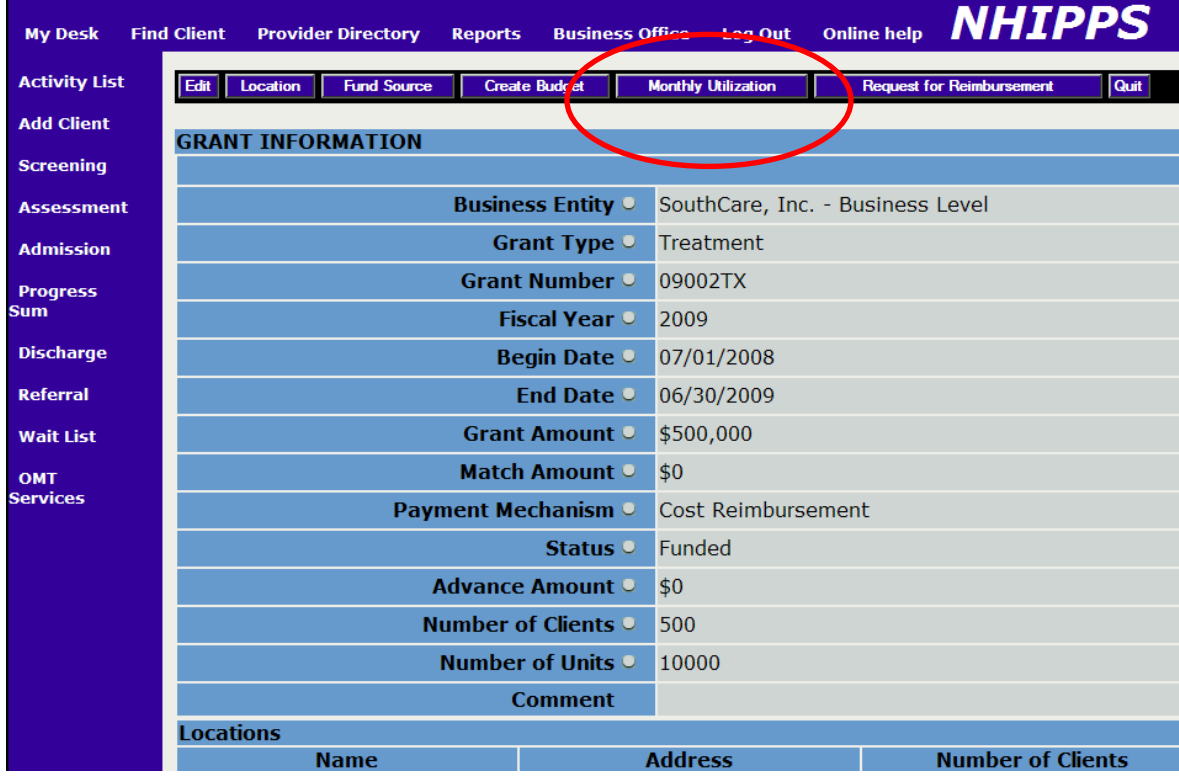

## **Figure 1 – Grant Information Screen**

# **Figure 2 – Utilization Summary**

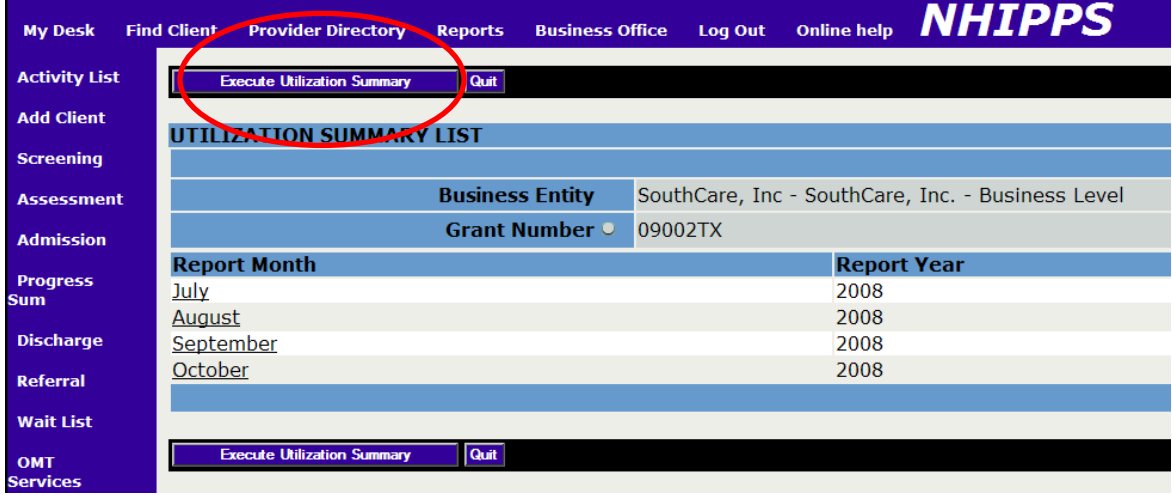

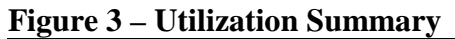

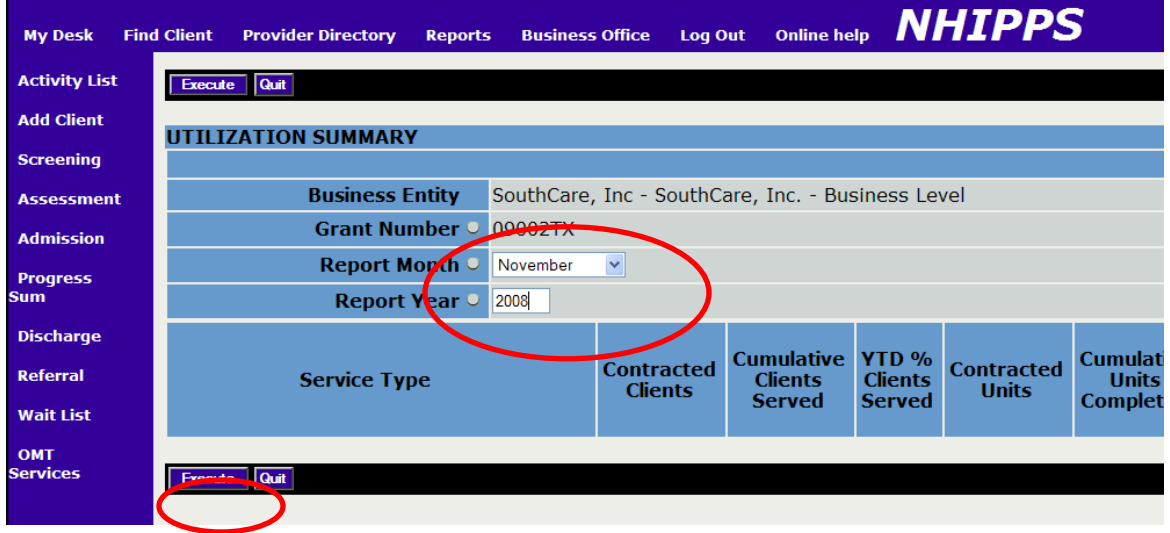

*Note: If you hit the Enter key at this step you will return to the previous screen without generating a report. Only the Execute button will generate the desired report.* 

## **Figure 4 – Utilization Summary**

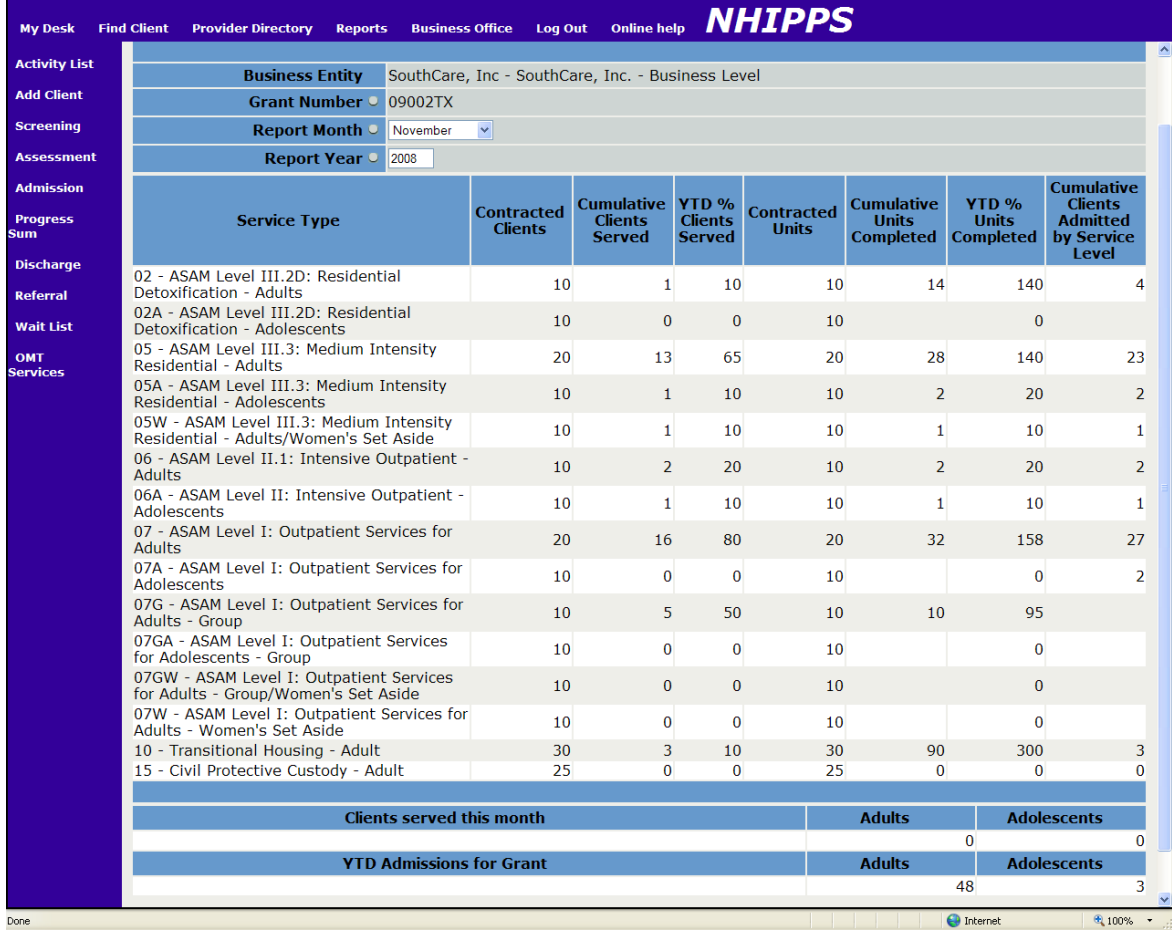

#### **Reading the MU Report:**

If the report is generated at the provider Business Level, the report will contain combined data from all treatment locations. For example, if a provider has two treatment locations where Outpatient Services are delivered, the performance statistics for both of those locations will be combined and reported in the single monthly report. Likewise, if a provider has different services at different treatment locations, all services will appear on this report.

The report fields are defined as follows:

Service  $Type = this$  is the ASAM or non-ASAM service that is part of the provider SOW.

Contracted Clients  $=$  this is the number of clients by service type in the SOW that are projected to be served in the grant year. This is a **duplicated** number, meaning that a single client can be represented in multiple service levels.

Cumulative Clients Served = these are the actual number of clients served. This figure is cumulative and will increase monthly as more clients are served. This total is obtained by the detection of at least one Progress Note entered for a client in a given month. This is a **duplicated** number, meaning that a single client may be served in multiple service levels.

YTD % Clients Served = this is the ratio of cumulative clients served to the SOW clients projected. It is represented in a percentage.

Contracted Units = this is the number of units by service type in the SOW that are projected to be delivered in the grant year.

Cumulative Units Completed = these are the actual number of units completed. This figure is cumulative and will increase monthly as more clients are served and units are completed. This total is calculated from the Units of Service value within each Progress Note.

YTD % Units Completed = this is the ratio of cumulative units completed to the SOW units projected to be completed.

Clients Served This Month = this is the number of **unduplicated** clients served for the report month. This value is zeroed out every month, which means a client may be represented in multiple months, but is only represented once in a given month.

YTD Admissions for Grant = this is the number of **unduplicated** clients admitted in the grant year. This number is cumulative and will increase as the year progresses. Clients who are admitted are represented only once for the grant year.

*Note: If you wish to see performance statistics for a specific treatment location, you may change the NHIPPS Business Entity to that location, access the grant, and run the MU report from that location. The difference with running the report this way is that location specific reports cannot be saved. You will need to print the screen content and store it as a hard copy if you wish to keep location specific reports.* 

### **Interpreting and Using the MU Report:**

The MU report is a cumulative performance report that shows year-to-date performance statistics by service level. Each month, the performance values in any given service level should increase by approximately 8.3%.

It is important for provider management staff to regularly analyze this report to ensure services and the associated clinical documentation are completed.